// ucime se Mafia Script

dim frm 1 FindFrame 0

# **Editace Mafie aneb jak na to**

*Kapitola V. – jiné programy, než Capone* 

Martin Šebela (hadl), určeno pro web Mafia.GameCentral.cz a Mafia-Mods.tym.cz Kopírování na jiný web bez svolení autora je zakázáno.

label 1 wait 300000  $f$ m\_seton  $0$ , 1 goto 10 end

# **Informace**

Předtím, než se pustíte do čtení této kapitoly, je potřeba mít přečtené předchozí kapitoly. Stáhnout je můžete na webu http://mafia.gamecentral.cz/?clanek=16.

# **Jiné programy pro editaci**

Určitě jste hledali v Capone například funkci, která by do hry přidala určitý objekt. Capone Editor ale bohužel není touto funkcí vybaven, což je trochu nevýhoda. Je třeba zkombinovat více programů, pro tvorbu modifikací. Mezi další programy, podobné Capone (ale bez grafického rozhraní města – misí) patří například DCED v2.0, BSV (Braingib script view) 6 a další, například v ruštině, ty ale raději vynecháme. Z vlastní zkušenosti preferuji DCED, sice občas jak se říká "spadne", ale u těchto programů s tím musíte počítat. Nejsou to původní editory autorů Mafie a tak se lehce vloudí chybička. BSV občas potřebuje pro své spuštění knihovny (DLL, OCX) pro Windows, pokud by je někdo potřeboval, rád mu je zašlu. Ale jak jsem psal, mám více zkušeností s DCEDem, takže v návodu budeme používat tento program. Možná si občas najdu příležitost něco udělat v BSV, ale to spíše mluvím o rotaci objektů. A protože se v několika dalších dílech budeme věnovat spíše DCEDu, budu muset přejmenovat návod na "Editace Mafie aneb jak na to". Ke Capone se samozřejmě ještě mnohokrát vrátíme, ale spíše jenom pro zobrazení grafiky mise. Pokud dosud DCED (nejlépe verzi 2) nemáte nainstalovanou (ano, tento program je zapotřebí si nainstalovat), vrhněte se po následujícím odkazu a začněte stahovat http://mafia.gamecentral.cz/?clanek=15. Instalace není nějak náročná (však to znáte – next, next, accept, finish), takže tu nebudu rozvádět jak spustit setup.exe a co to je. Program je opět v angličtině, existuje však možnost přepnout textové rozhraní do češtiny nebo němčiny, práci vám to však neusnadní. Přeloženy jsou totiž pouze mizivé části programu, tím myslím příkazy "open (otevřít)", "help (pomoc)" a další. Tím, že budete pracovat v AJ verzi programu vůbec nic nezkazíte, takže zde nebudu uvádět, jak češtinu nainstalovat apod. Pokud jste program stáhli, nainstalovali, zkusili spustit a vše funguje tak jak má (nezobrazuje se "DCED přestal pracovat." apod.), můžeme začít. Jsou bohužel i tací, kterým DCED na operačním systému Windows Vista nejde spustit, takže v následujícím kroku uvedu, co dělat pro to, aby vše šlapalo tak jak má. Doporučuji tento krok

provést, i pokud vám program na Vistě běží bez problémů, nezodpovídám pak za to, že vám program spadne po dopsání neuloženého skriptu (vím, o čem mluvím :).

# **DCED a Vista**

Viz předchozí článek – kompatibilita DCEDu s Vistou.

- **1.** Klikněte pravým tlačítkem myši na *Počítač* a vyberte možnost *Vlastnosti*.
- **2.** Po otevření okna, kde je uvedeno skóre počítače, vyberte v levém sloupci možnost *Upřesnit nastavení systému* a povolte možnost spuštění (tlačítka *Pokračovat* a *Storno*).
- **3.** V novém okně vyberte záložku *Upřesnit*, v ní pak najděte nastavení *výkonu* (vizuální efekty, …). Na tlačítko *Nastavení* klikněte.
- **4.** Otevře se další tabulka, zobrazte si záložku *Zabránění spuštění dat (DEP)*.
- **5.** Pokud máte vybranou možnost *zapnout omezení spuštění dat pouze pro důležité systémové programy a služby*, vyberte možnost druhou.
- **6.** Nyní klikněte na tlačítko *Přidat…* a najděte spouštěcí soubor programu DCED (nikoliv jeho zástupce). Výchozí cesta k EXE souboru – C:\Program Files\MMC-Tools\DC-ED\DCED2.exe.
- **7.** Po nalezení program vyberte a klikněte na tlačítko *Otevřít*. DCED by měl být nyní uveden v *seznamu* předchozího okna. Pokud se tak nestalo, akci zopakujte.
- **8.** Pokud jste DCED úspěšně přidali do seznamu, okno potvrďte tlačítkem *OK*.

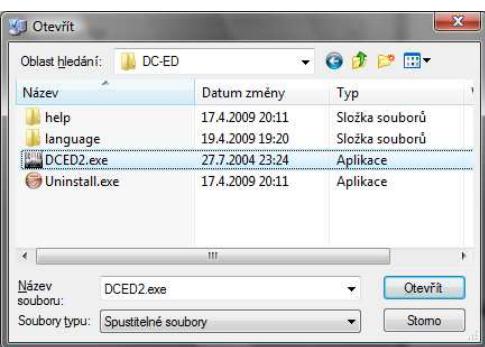

I když jste nyní program přidali do seznamu, určitě se vám občas zobrazí hláška, že v programu byla naleznuta chyba a byl tak ukončen. Ale jak psal o papír výše, není to oficiální editor a tak si s tím musíme vystačit. Pokud program přesto nejde rozběhnout, zkuste jej spustit jako správce (admin).

### **První spuštění programu**

První start programu vás trochu zaskočí. Nikde není nic grafického z Mafie a budeme se tak muset "hrabat" v nekonečných číslech a funkcích. Upřesníme si trochu menu programu.

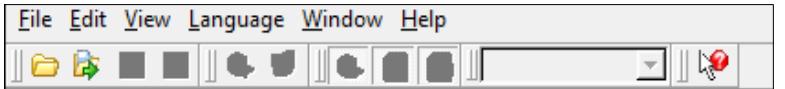

- **File** (Soubor)
	- **Open** (Otevřít, možnost otevřít soubory scene2.bin)
	- **Open recent** (Naposledy otevřeno, možnost otevřít naposledy zavřený soubor)
	- **Save**, **Save all**, **Close** (Uložit, Uložit vše, Zavřít okno s misí)
	- **Recent file** (Naposledy otevřené soubory v programu)
	- **General properties** (Hlavní nastavení souboru, nedoporučuji se v tom hrabat…)
	- **Preferences** (Nastavení, možnost zvýraznit si jinak kód, změnit písmo, …)
	- **Quit** (Ukončit)
- **Edit** (Úpravy)
	- **Add object** (Přidání objektu, námi později hojně využívané tlačítko)
	- **Delete object** (Smazání vybraného objektu)
	- **Export** (Možnost exportovat nastavení mise do souboru DNC)
	- **Import** (Možnost importace nastavení mise do programu DCED)
	- **Create template** (Vytvoření šablony)
- **View** (Zobrazit)
	- **Show objects** (Zobrazit/skrýt skupinu objektů)
	- **Show objects definitions** (Zobrazit/skrýt definice objektů (skripty))
	- **Show init scripts** (Zobrazit/skrýt hlavní skripty pro běh mise)
- **Language** (Jazyk)
	- **English** (Angličtina, výchozí)
	- **Deutsch** (Němčina)
	- **Česky** (Čeština)
- **Window** (Přepnutí oken)
	- **Cascade** (Na sebe)
	- **Tile** (Dlaždice)
- **Help** (Nápověda)
	- **About** (O programu)
	- **What's this** (Co to je, kliknutím na některý prvek se zobrazí nápověda přímo určená k němu)

Menu předpokládám, že tedy rozumíme, všechno si "osahejte" ať víte, do čeho idete.

#### **Otevření mise**

Naším posledním krokem v tomto návodu (jinak by návod přesahoval tři stránky) je otevření mise. Kliknutím na ikonku otevření souboru (viz obrázek nalevo) vyberte misi ze složky FREERIDE (C:/Program

Files/Mafia/missions/FREERIDE/scene2.bin) a potvrďte otevření. Zkuste se trochu pohrabat v hlavních skriptech (neupravujte je, pouze prohlížejte!), modelech a dalších, ať jste trochu připraveni na další kapitolu. Tímto bych tedy zakončil dnešní kapitolu, v příští začneme přidávat modely do samotné hry.

**To je pro tuto kapitolu vše :-)** 

**Pokračování příště… by hadl, další kapitola již brzy. Více na mafia.gamecentral.cz**